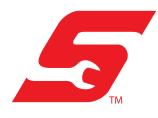

## Application

These instructions may apply to many different diagnostic tools used/sold over multiple global markets. The list of applicable diagnostic tools shown below is not inclusive and subject to change without notice.

• APOLLO-D9<sup>™</sup>

## **Safety Information**

Read, understand and follow all safety messages and instructions within this document, and in the *Important Safety Instructions* manual (supplied with the diagnostic tool, and available on our website).

## Disclaimers

The information within this document may be applicable to multiple markets. Not all the information included may be applicable to your diagnostic tool, device or product.

All information, specifications and illustrations in this document are based on the latest information available at the time of publishing and are subject to change without notice.

The illustrations/pictures in this document are intended as reference only and may not depict actual screen results, information, functions or standard equipment.

## **Copyright Information**

© 2022 Snap-on Incorporated. All rights reserved.

## **Software License Information**

Use of Software is governed by the terms and conditions of the End User License Agreement. The diagnostic tool should not be initially operated until the End User License Agreement is read. Use of the device acknowledges your acceptance of the End User License Agreement. The Snap-on Incorporated Software End User License Agreement may be provided with the diagnostic tool, and is available at: https://eula.snapon.com/diagnostics

## Trademarks

Snap-on, SureTrack, ShopStream, ShopKey Pro are trademarks registered in the United States and other countries of Snap-on Incorporated. All other marks are trademarks or registered trademarks of their respective holders.

## **Patent Information**

For a listing of Snap-on products that are protected by patents in the United States and elsewhere, visit: https://patents.snapon.com

## Diagnostic Tool Instructions

# **Self-Service Software Updates**

## **Application / Introduction**

These instructions are only applicable with the diagnostic tools listed in the preceding *Important Information* section.

The Self-Service Software Update feature allows you to directly download and install the latest software upgrades and service releases (updates) as soon as they become available.

### **IMPORTANT**

**READ THIS BEFORE YOU START** - Depending on your Wi-Fi connection and the size of the update, download times will vary. Download times can range from 15 to 120 minutes or more.

### O NOTE

If the Internet connection is interrupted or you select cancel during a download, the download is canceled. You must restart the process from the beginning.

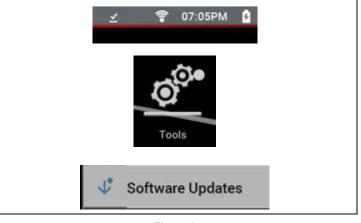

Figure 2

#### O NOTE

If the download is interrupted such as if the Wi-Fi connection is lost, or the Internet connection drops out, an exclamation mark icon is displayed in the status bar (Figure 3). Should this occur reboot the tool in order to restart the download.

### **Software Updates**

Software upgrades are automatically downloaded, when:

- You have the diagnostic tool turned on
- Wi-Fi is turned on
- A software update is available

The download will automatically start unless you are actively communicating with a vehicle, as it will wait until vehicle communications are stopped.

When a software update is occurring a download arrow icon is displayed in the status bar (*Figure 1*).

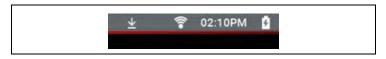

Figure 1

To indicate when the download is ready to be installed: (*Figure 2*)

- a check mark is displayed in the status bar,
- a dot is displayed by the Tools icon on the home screen
- a dot is displayed on the Software Updates menu choice in the Tools menu.

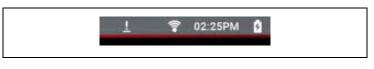

Figure 3

Connect the AC power supply to the diagnostic tool.

Once the download has completed, from the home screen select **Tools** > **Software Updates** (*Figure 4*).

| Tools and Setup | ÷                                     | 05:22PM | 0 |
|-----------------|---------------------------------------|---------|---|
| ← 🔒             |                                       |         |   |
| Tools a         | nd Setup                              |         |   |
| •€•             | Connect-to-PC                         |         |   |
|                 | Get Connected                         |         |   |
| 0               | Configure Shortcut Key<br>Save Screen |         |   |
| 0               | System Information                    |         |   |
| ۲               | Software Updates                      |         |   |
| ්               | Settings                              |         |   |
|                 |                                       |         |   |

Figure 4

Choose when you want to install the update: (Figure 5)

- a. **Install Now**—starts the installation immediately
- b. Finish Later—allows you to install the update at another time. To install the software later, re-select Tools > Software Updates.

| Software Updates                           |  | 08:46PM | â |
|--------------------------------------------|--|---------|---|
| $\leftarrow \triangleq$                    |  |         |   |
|                                            |  |         |   |
| Download Completed - Installation Starting |  |         |   |
| 20.4 Service Release                       |  |         |   |
| Starting in 3 minutes                      |  |         |   |
|                                            |  |         |   |
|                                            |  |         |   |
|                                            |  |         |   |
|                                            |  |         |   |
| Install Now                                |  |         |   |
| Finish Later                               |  |         |   |
|                                            |  |         |   |

Figure 5

End User License Agreement (EULA) acceptance is required to complete the installation.

Review the EULA, then click the checkbox and select Agree and Continue (*Figure 6*).

| Software Updates .                                                                                                    | 07:06PM | ġ |
|----------------------------------------------------------------------------------------------------|---------|---|
|                                                                                                    |         |   |
|                                                                                                    |         |   |
|                                                                                                    |         |   |
| THIS IS A LEGALLY BINDING AGREEMENT WITH SNAP-ON INCORPORATED AND YOU. CONFIRM<br>THAT YOU HAVE THE AUTHORITY TO ENTER INTO THIS AGREEMENT ON BEHALF OF YOURSELE<br>AND/OR ON BEHALF OF THE PERSON OR ENTITY WHO ACQUIRED THE SOFTWARE. BY CHECKING<br>THE BOX AND CLICKING 'AGREE AND CONTINUE, YOU UNDERSTAND AND AGREE TO THE TERMS<br>AND CONDITIONS FOUND AT: https://eula.snapon.com/diagnostics, AND THAT YOU HAVE<br>ACCESSED AND READ SUCH TERMS. IF YOU DO NOT OR CANNOT AGREE TO THESE TERMS, YOU<br>MUST CLICK 'I DECLINE'. |         |   |
| I have read the terms                                                                                                    |         |   |
| Agree and Continue                                                                                                    |         |   |
| I Decline                                                                                                    |         |   |
|                                                                                                    |         |   |

Figure 6

### **IMPORTANT**

IMPORTANT: Use of Software is governed by the terms and conditions of the End User License Agreement. The diagnostic tool should not be initially operated until the End User License Agreement is read. Use of the device acknowledges your acceptance of the End User License Agreement. The Snap-on Incorporated Software End User License Agreement is available at: https://eula.snapon.com/diagnostics

The installation will complete, then prompt you to restart the diagnostic tool.

Restart the tool to complete the update.